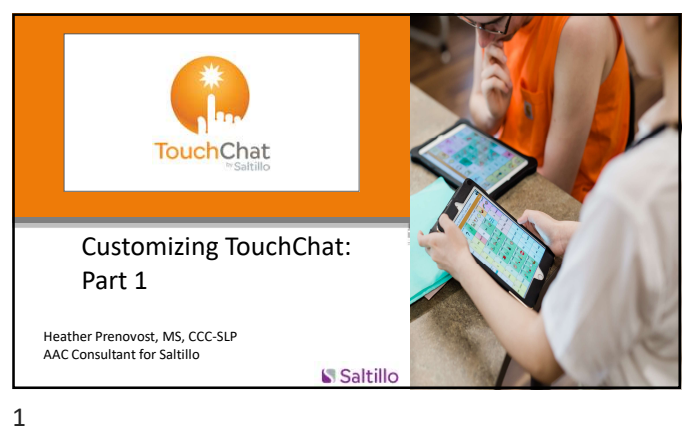

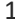

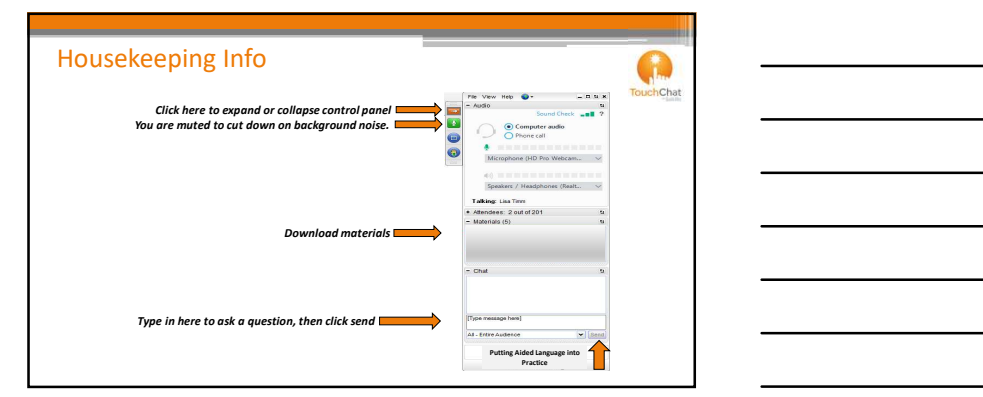

2 and 2 and 2 and 2 and 2 and 2 and 2 and 2 and 2 and 2 and 2 and 2 and 2 and 2 and 2 and 2 and 2 and 2 and 2

### ASHA Housekeeping Info...

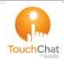

- Submit ASHA participation form within 15 days-Please include training date on form.
- List session title and today's date in subject line of email
- Instructions and participation forms are in the materials section
- Must stay online the entire time

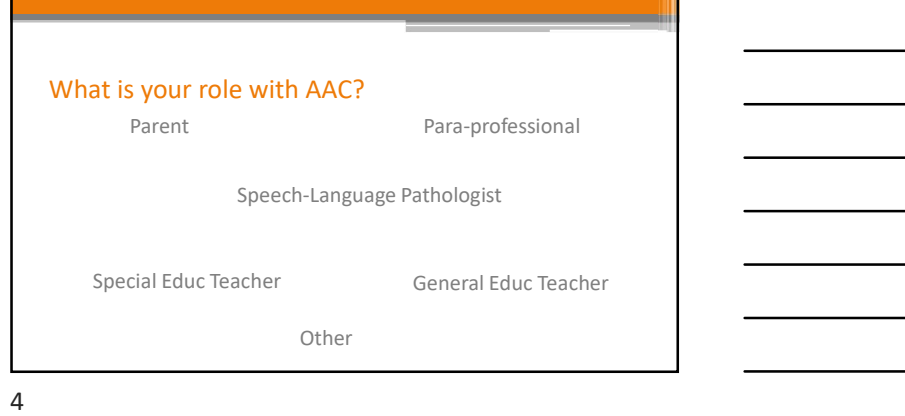

Which vocabulary file are you using? WordPower Parent Para-professional<br>
Speech-Language Pathologist<br>
Special Educ Teacher<br>
Other<br>
Other<br>
Mhich vocabulary file are you using?<br>
WordPower<br>
MultiChat 15<br>
Other<br>
I don't know Other I don't know  $5<sub>5</sub>$ 

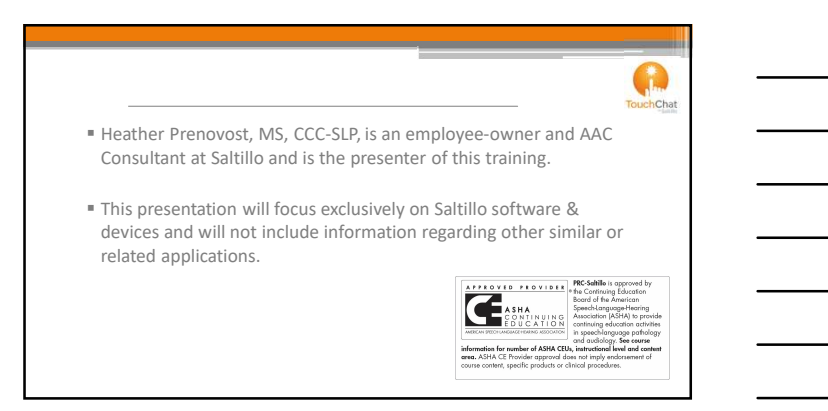

### → Settings → Nord Finder → Nord Finder → Nord Finder → Nord Trump → Nord Trump → Nord Trump → Nord Trump → Nord Trump → Nord Trump → Nord Trump → Nord Trump → Nord Trump → Nord Trump → Nord Trump → Nord Trump → Nord Trump

- $\triangleright$  Finding Version #
- $\triangleright$  Creating a copy of vocab
- Editing a button
- $\triangleright$  Editing Pronunciations & Abbreviations
- 

**A** hChat

- $\triangleright$  Social Chat
- > In-app Purchase
- > Accessing Help Menu
- 
- 
- 
- $\triangleright$  Closing apps
- → Hide Mode → → Website Tour

7

## Settings (located inside the app)  $\int_{\frac{1}{\text{FockChat}}}$ Menu > Settings  $\triangleright$  Profiles • Save Profile- save your current settings • Load Profile- load different profiles

8 and 2010 and 2010 and 2010 and 2010 and 2010 and 2010 and 2010 and 2010 and 2010 and 2010 and 2010 and 2010

# Settings (located inside the app)  $\int_{\frac{1}{\text{Fouchclast}}}$

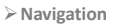

- Page Animation- ability to have your page animate (see it move) up/down/left/right
- Allow Gestures- ability to add gestures to a page
- Gesture Pop Sound- ability to have an audible "pop" sound when you perform a gesture
- Button Click Sound- ability to have an audible "click" sound when you tap a button
- Button Navigation Icon- ability to hide/show the navigation icons (arrows)

### $\triangleright$  Page Size

- □ Status bar- ability to show iPad status in SDB (time, battery %, etc.)
- <sup>e</sup> Keyguard inset- Enable this feature when using a keyguard  $\blacktriangleright$  Editing  $\blacktriangleright$
- **The Second Second Second Second Second Second Second Second Second Second Second Second Second Second Second<br>
ECL) Society Second Inset- Enable this feature when using a keyguard<br>
Second Second Second Second Second Secon** ▫ Use Menu Passcode- enable to lock user out of the Menu and tings (cont.)<br>
Statis bar-ability to show iPad status in SDB (time, battery %,<br>
etc.)<br>
etc.<br> *Chypard inset-* Enable this feature when using a keyguard<br>
diffuse<br> *UGP MACCOR* enable to is factor of the Meriu and<br>
Diffuse o spelled out on a phone keypad)
- Editing options can also be disabled in settings outside the app (iOS settings)

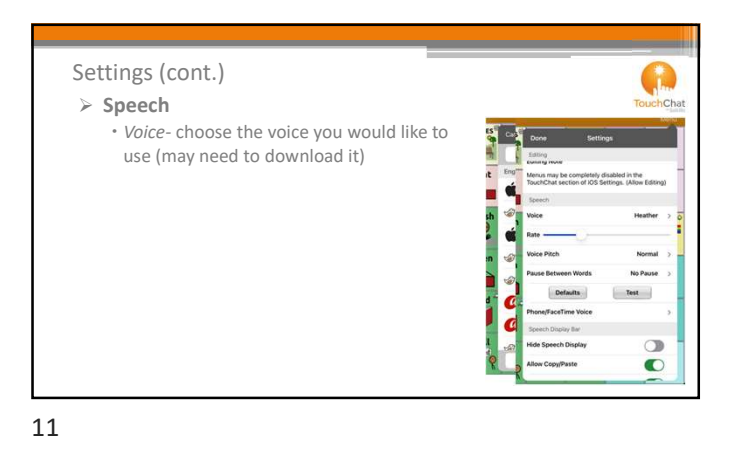

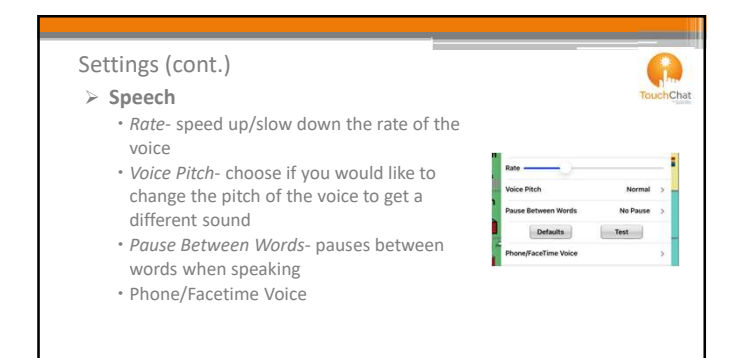

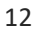

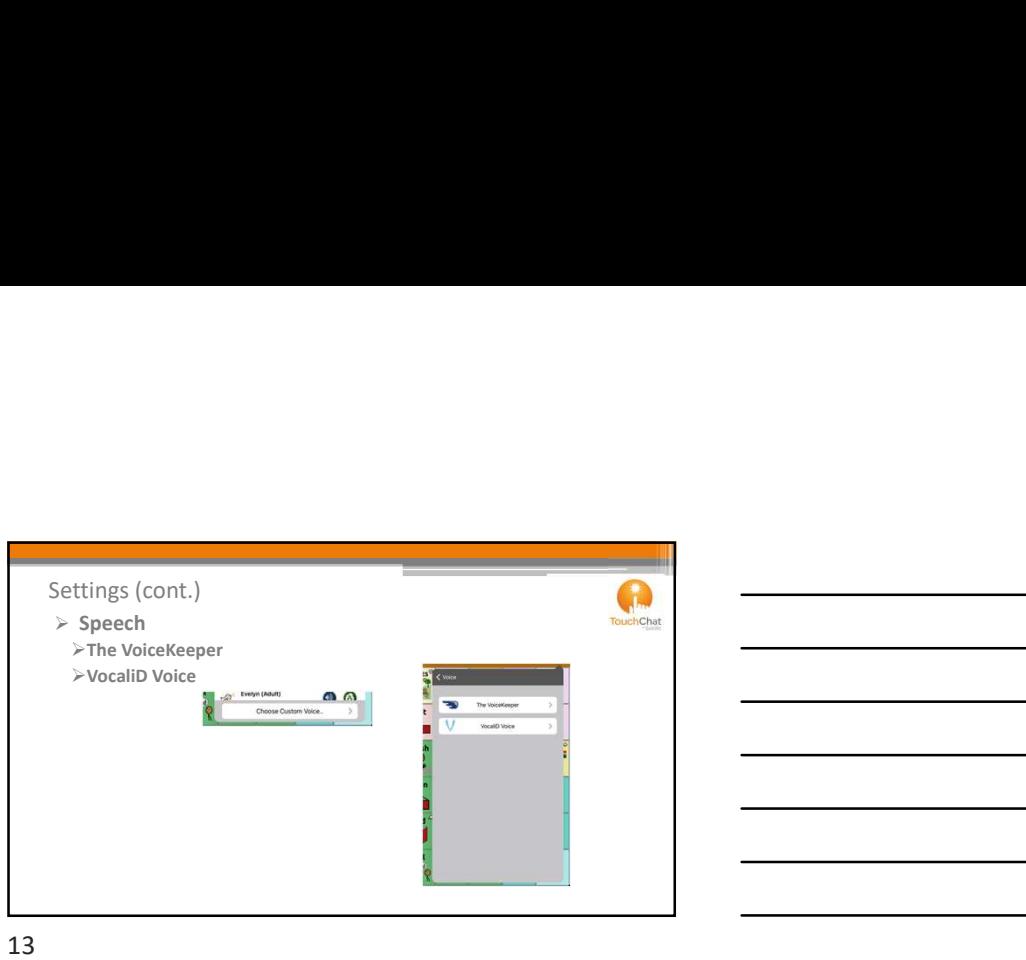

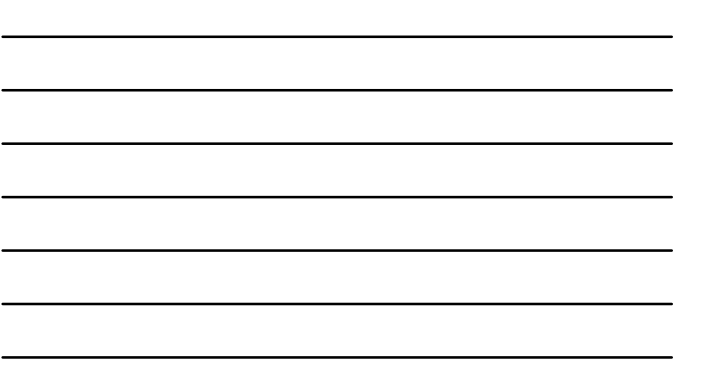

### ▶ Speech Display Bar TouchChat

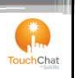

- Hide Speech Display Bar- When on, will hid the speech display bar on the screen Allow Copy/Paste- choose if you want the ability to copy/paste
- text to/from the speech display & other applications
- Auto Capitalization- capitalizes the first word of a sentence Show Icons- choose if you would like to show the icons in the
- SDB and the state of the state of the state of the state of the state of the state of the state of the state of the state of the state of the state of the state of the state of the state of the state of the state of the st
- Hide Delete Button- When on, hides the X from the Speech Display Bar

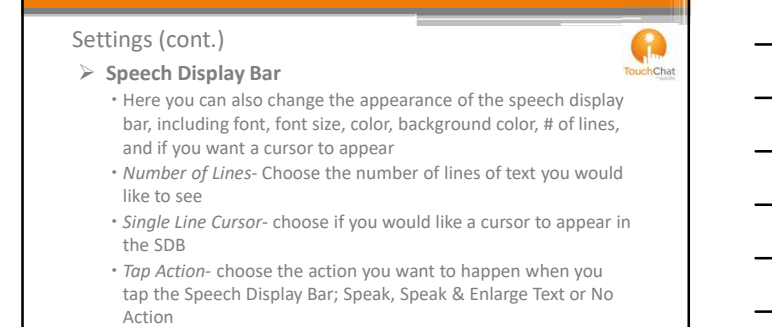

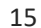

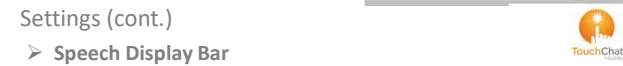

- 
- Highlight Spoken Word Highlight Color Phone/FaceTime

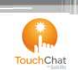

### Settings (cont.)

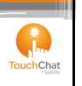

 Expanded Speech Area Change the Font, Font Size, Font Color & Background Color

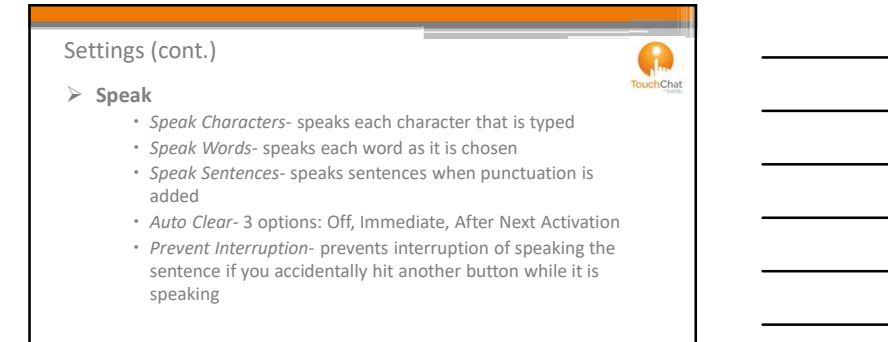

>Data Logging

- Enable Logging- enables logging
- Clear Log- Clears the data
- Realize Language Setup
- Create an account to analyze the collected data
- www.realizelanguage.com

19

### Settings (cont.)

Buttons

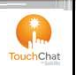

G) hChat

Activate on Release- Activates on release rather than touch

Dwell Time- Controls the delay before a button press is recognized Release Time- All buttons are disabled for specified period after each button press event to prevent accidental double button press

20

### Settings (cont.)

### Buttons

- Force Font Size- When OFF, the button label font size is automatically reduced as needed to allow the entire label to fit into the button area each button press event to prevent accidental double button press<br> **• Gradient Fill- offers a** gradient OFF, the button label font size is<br> **• Force** from Size-When OFF, the button label font size is<br>
the button area<br>
• Hi **Settings (cont.)**<br> **Buttons**<br>
• Force Foot Size-When OFF, the button label font size is<br>
• advantation area<br>
advantation- and substitute the saturation that is touched.<br>
• Highlight Till-offers a gradient of color on the
- Highlight Touch- Briefly highlights the button that is touched.
- solid color
- enabled.

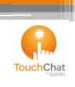

### Buttons

- Hide All Icons- Enable this function will hide all of the icons that appear on the buttons **Settlings (cont.)**<br>• Hide All/Cons- Enable this function will hide all of the loons that<br>• appear on the buttons- when on, will show all buttons previously<br>• Show Hidden<br>**hidden**<br>• Dynamic Grammar Labels- the button label **Settings (cont.)**<br>• Hide All (coses Enable this function will hide all of the icons that<br>• appear on the buttons<br>• appear on the buttons<br>• appear on the buttons<br>• Hidden<br>• Hidden Hidden<br>• Hidden Margin- Adds space between
- Show Hidden Buttons- when on, will show all buttons previously hidden
- 
- new word<br>• Button Margin- Adds space between the buttons
- 

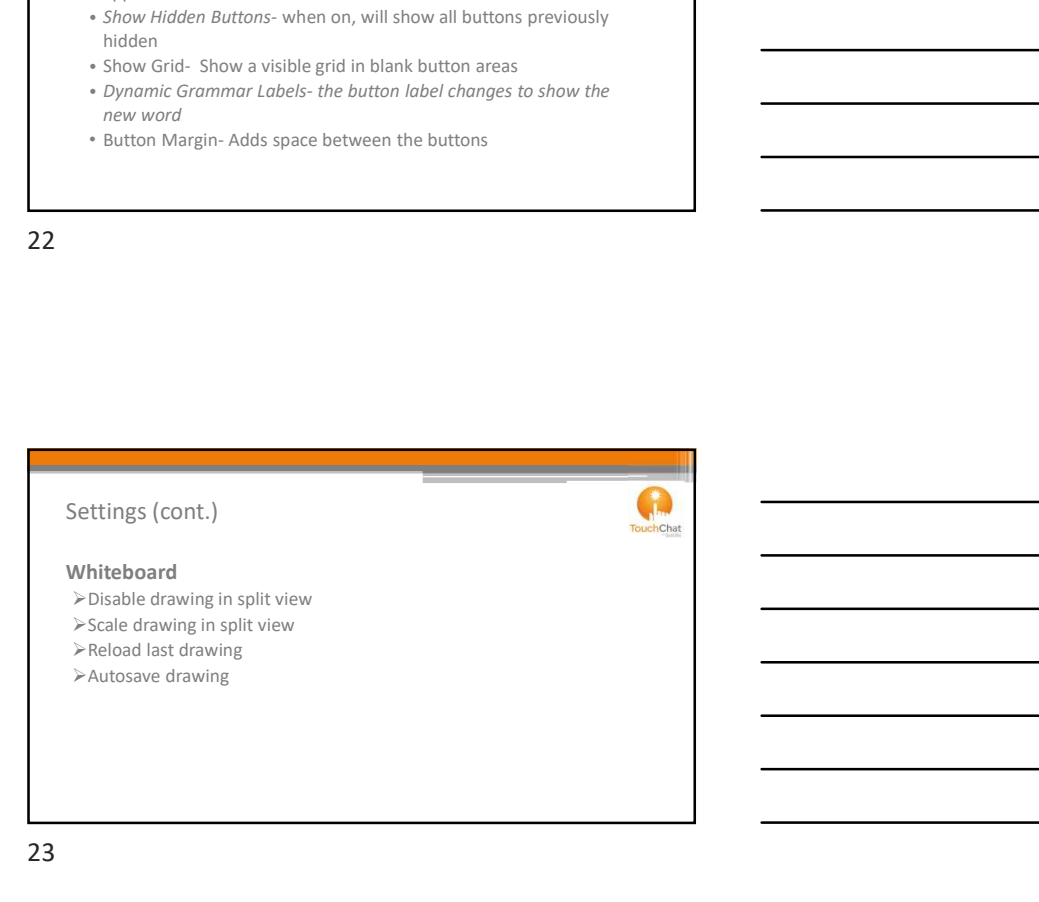

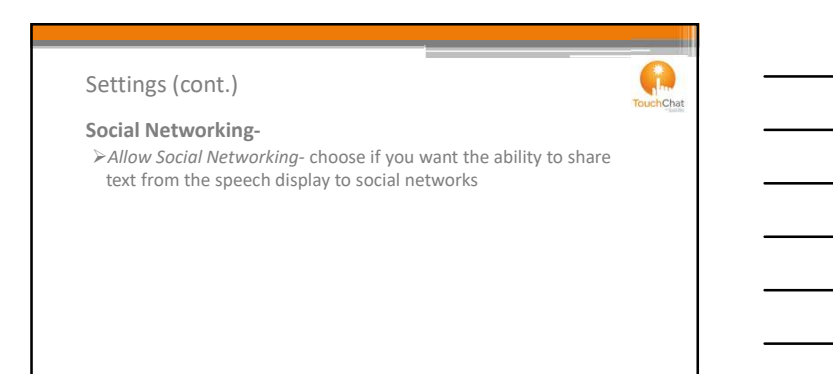

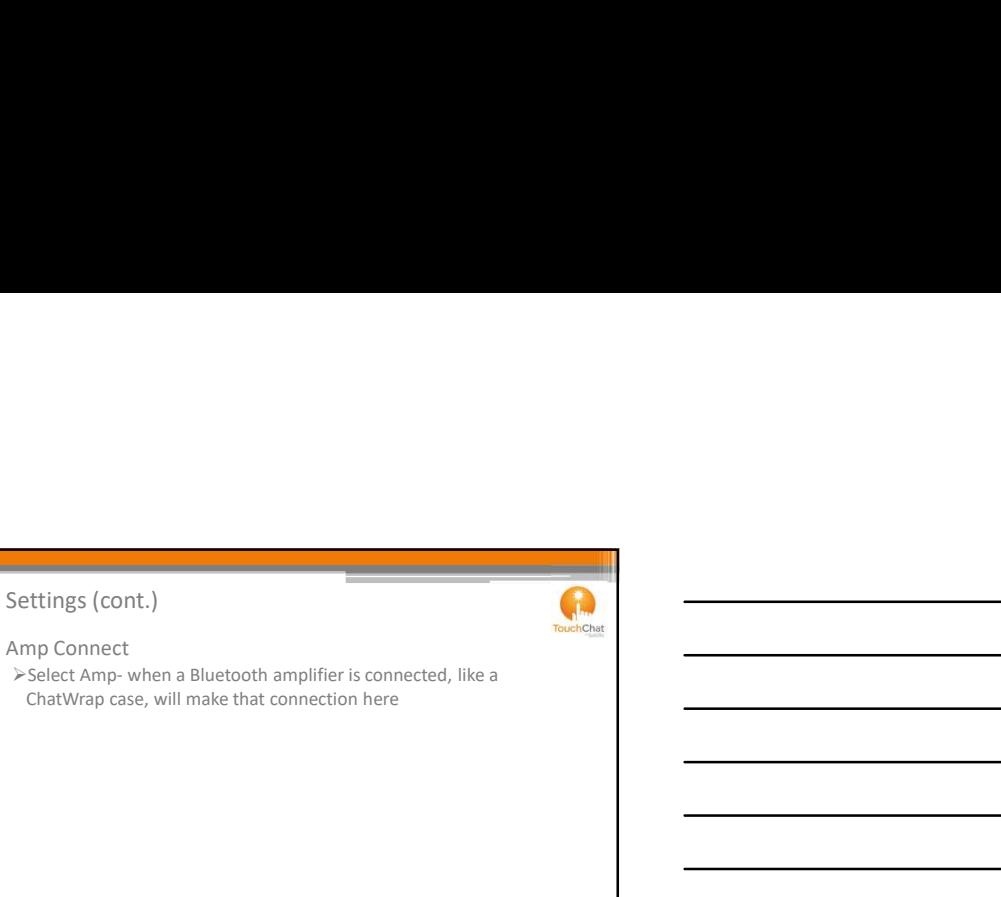

25

### Settings (cont.)

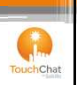

Scanning- can use one or two switch scanning within the TouchChat app when enabled Amp Connect<br>  $\frac{1}{2}$  Select Amp-when a Bluetooth amplifier is connected, like a<br>
ChatWrap case, will make that connection here<br>
Settings (cont.)<br>
Settings (cont.)<br>
Settings (cont.)<br>
Settings (cont.)<br>
Settings (cont.)<br>  $\$ Configure Switches Auto-Scan Auto Restart Auditory Scan Use Headphone for Prompt

26 and the contract of the contract of the contract of the contract of the contract of the contract of the contract of the contract of the contract of the contract of the contract of the contract of the contract of the con

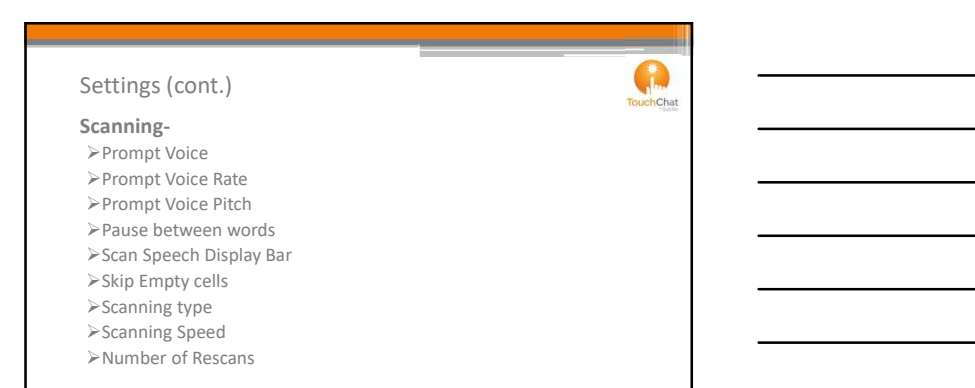

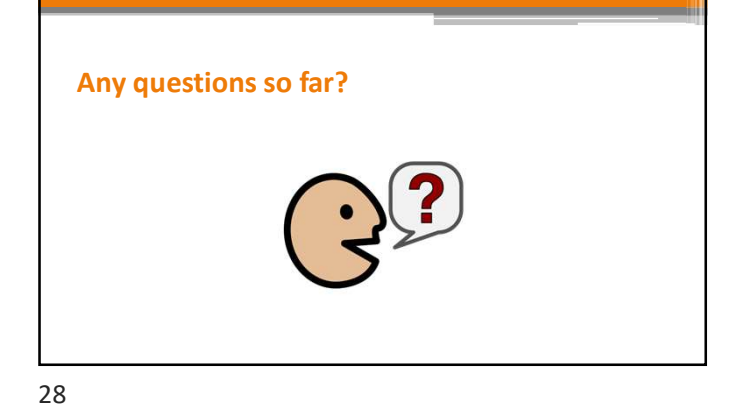

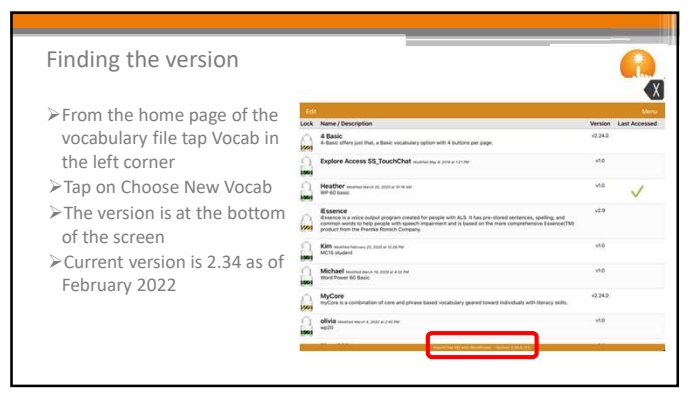

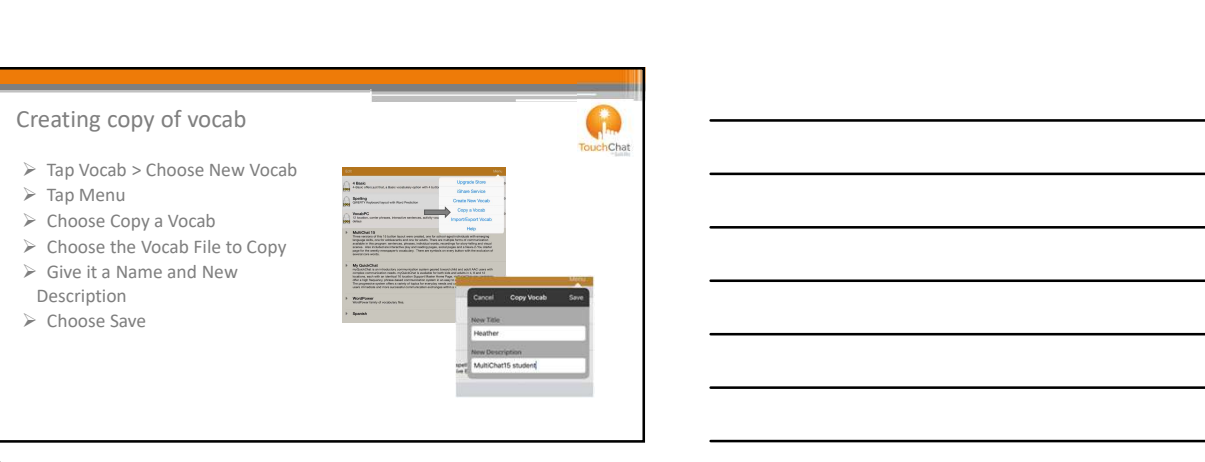

### G) Customizing hChat  $\triangleright$  You may want to customize • About me/Personal • Food/drinks • Toys • TV shoes/Movies • Places Caution: Changing core words in WordPower can cause links in other pages to not work appropriately

31

### Editing a Button **Contract of the Contract of Contract of Contract of Contract of Contract of Contract of Contract of Contract of Contract of Contract of Contract of Contract of Contract of Contract of Contract of Contract**

- $\triangleright$  Customize a button : chat > about me
- Menu > Edit Page
- > Tap the Name button & choose edit this button • Button Label: The text that appears on the state of My hame button **button** 
	- Button Message: The text that will appear in the  $\frac{1}{2}$  and  $\frac{1}{2}$  and  $\frac{1}{2}$  speech display bar and spoken when this button is pressed
	- Alternate Pronunciation: edit how the word is pronounced at the button level.

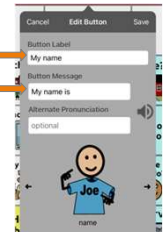

hChat

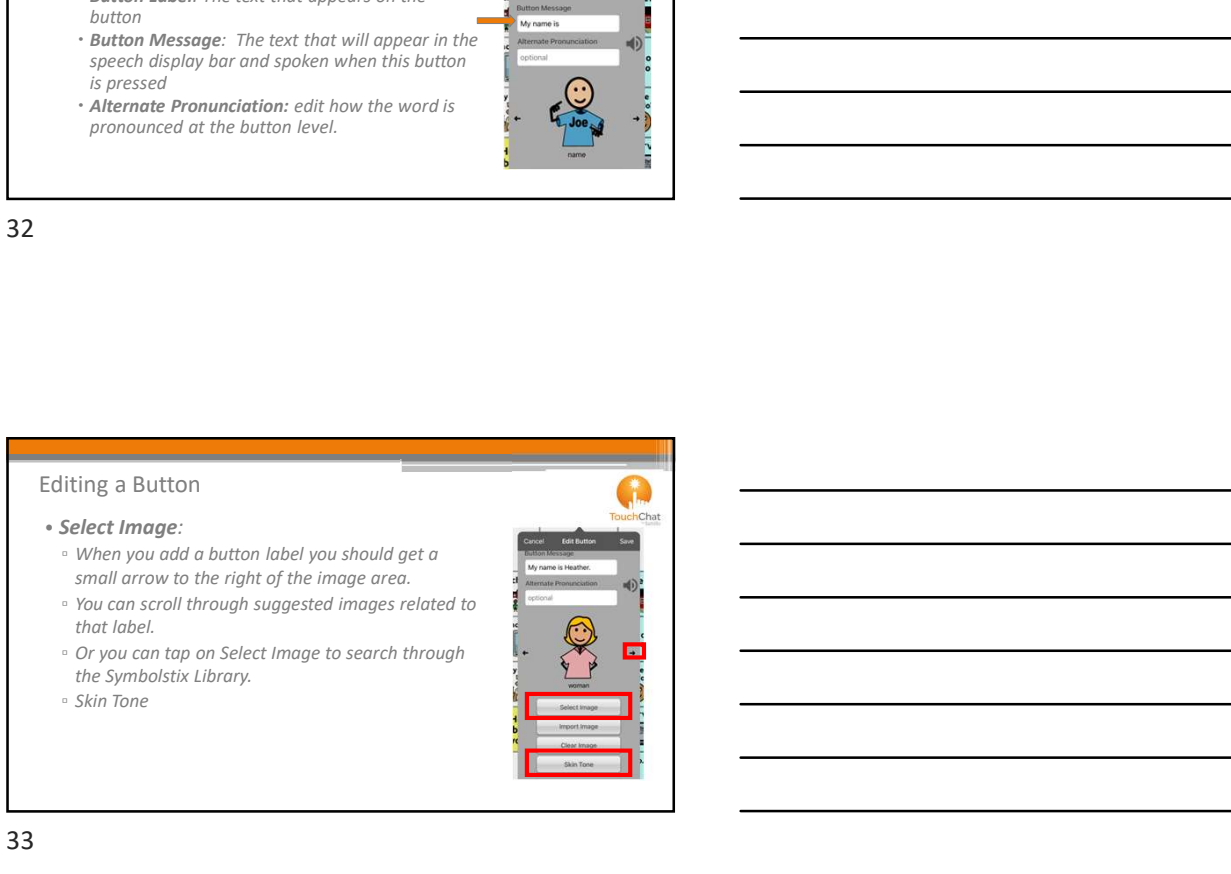

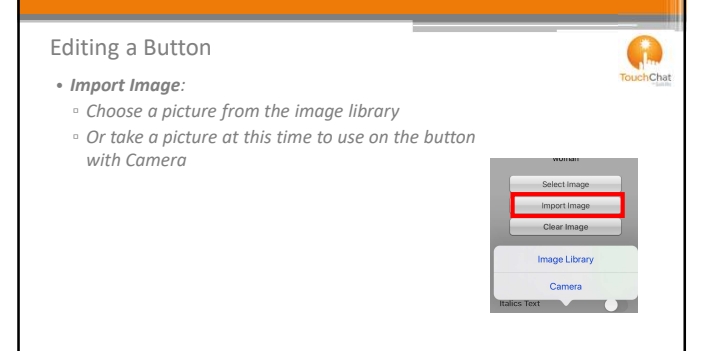

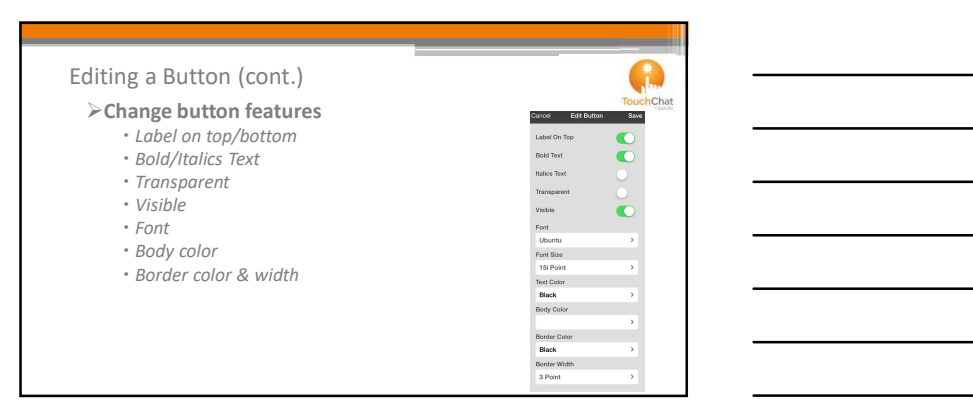

35

# More Button Editing Options  $\int_{\text{Focker}}$

Tap on the Name button again to see more editing options

- Change button size
- Remove button from page
- Copy button-
- Paste button style- • Paste button-
- Drag & drop button
- 

# Any questions?

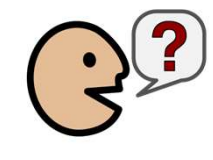

37

### Edit Pronunciations

Changing a pronunciation will affect this word in all future instances whether it is typed in using a keyboard or from a button.

Pronounce As<br>tooth-ache

\*\*A separate pronunciation list is provided for each language.

While in a vocab, choose Menu> Edit Pronunciations

- $\triangleright$  Tap the + in the top right-hand corner
- Enter your word & how you would like it pronounced
- Tap on Pronounce Word to test it
- $\triangleright$  When you are satisfied, tap Save

38

### Edit Abbreviations A This is helpful for someone who is skilled at typing on the keyboard<br>  $\geq$  While in a vocab, choose Menu> Edit Abbreviations<br>  $\geq$  Tap the + in the top right-hand corner<br>  $\geq$  Enter your abbreviation & what text you would like it<br>  $\geq$  Enter your abbreviation & what text y While in a vocab, choose Menu> Edit Abbreviations  $\triangleright$  Tap the + in the top right-hand corner Enter your abbreviation & what text you would like it to expand to  $\triangleright$  Tap Save  $rac{1}{5}$

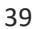

### Vocabulary Settings

- 
- Select Menu
- 
- <p>\n <b>Select Vocabulary Settings</b><br/>\n <b>Select SymbolStix Skin Ton</b><br/>\n <b>Check</b><br/>\n <b>Obose a skin tone that matches</b><br/>\n <b>your AAC user</b>\n</p>
	- Choose a skin tone that matches your AAC user
	- tones across the people symbols.

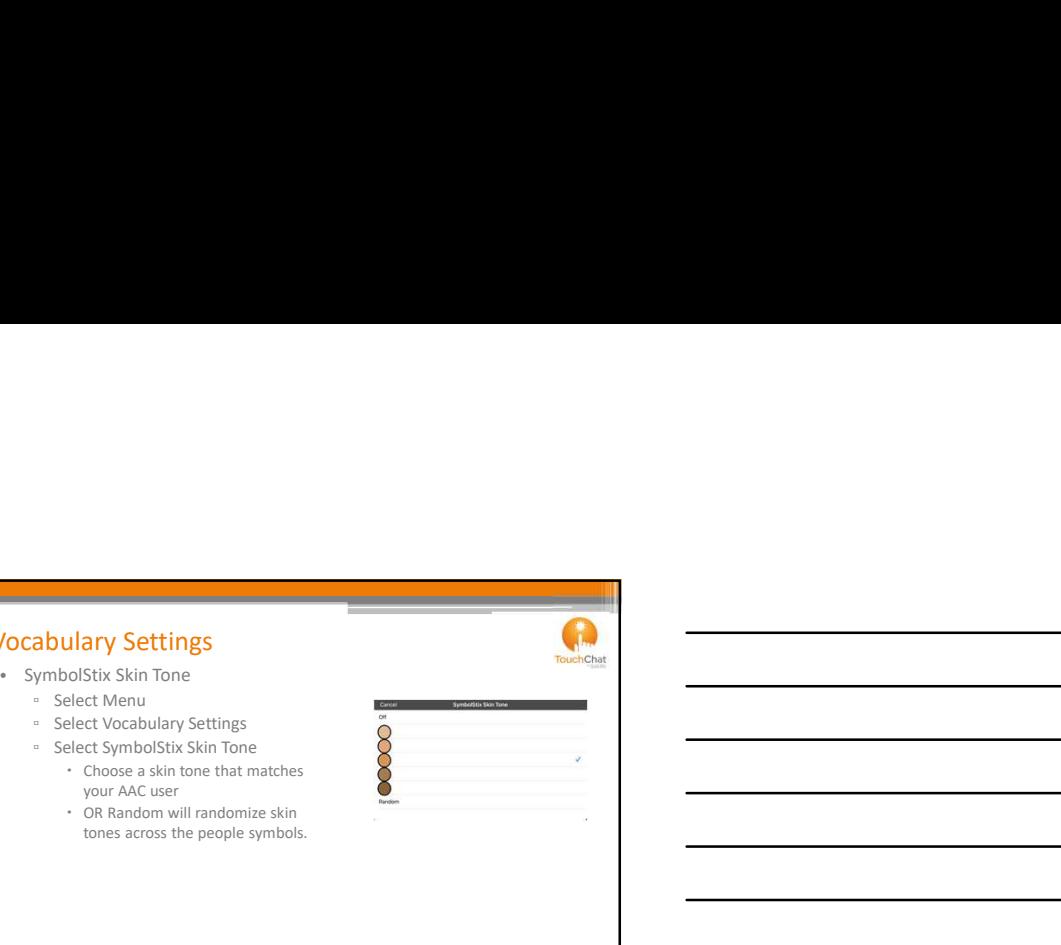

40

### Hide Mode

THIGE IVIOGE<br>There are times that presenting all buttons at once might be a bit intimidating or incurrent order to complete a task a button might need to be hidden.

> To hide multiple buttons at once:

- Go to Menu > Edit Page
- Menu > Hide mode
- Either tap the buttons you wish to hide or select Menu > Hide All to hide all of the buttons.

• Tap Done

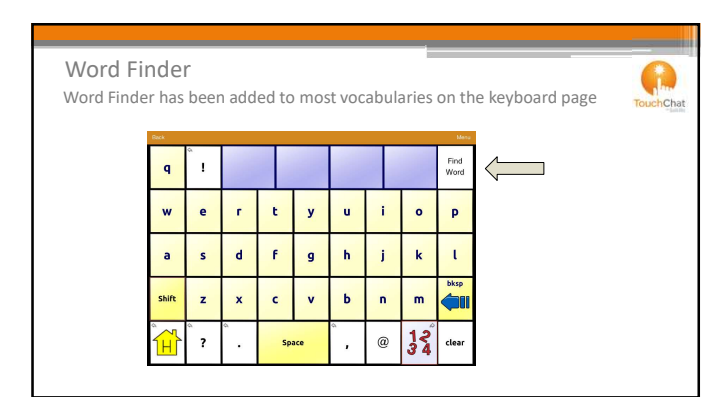

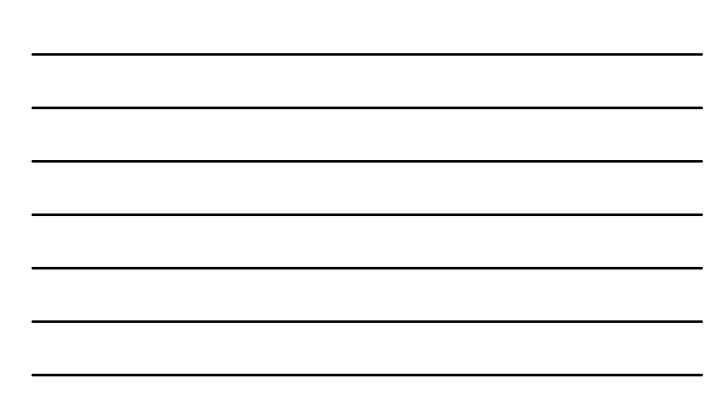

# **A** Word Finder hChat Can also create your own Word Finder button using the new Word Finder action

43

### SocialChat

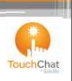

Text generated with TouchChat pages can be shared with Email, Twitter and more!

- $\triangleright$  You must first establish a wireless connection & make sure your accounts for the preferred Social Networks are set up on your iPad
- $\triangleright$  Generate your text within TouchChat
- $\triangleright$  Press and hold the speech display bar until the option of Share appears
- $\triangleright$  Choose the social network you wish to send the text to.

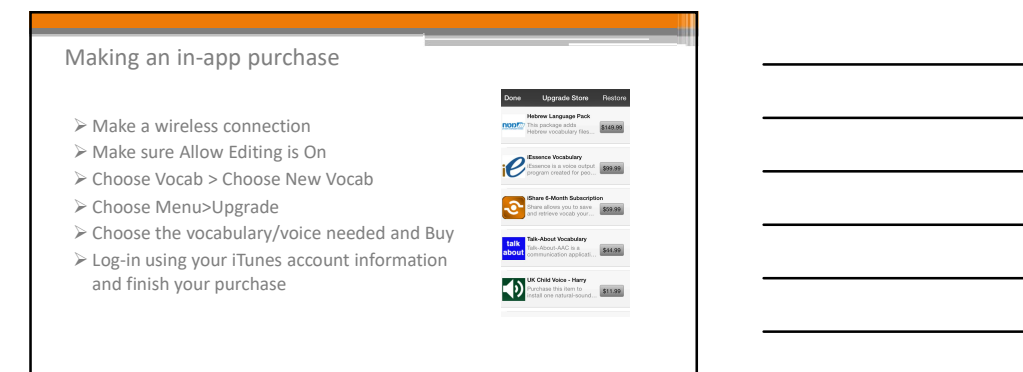

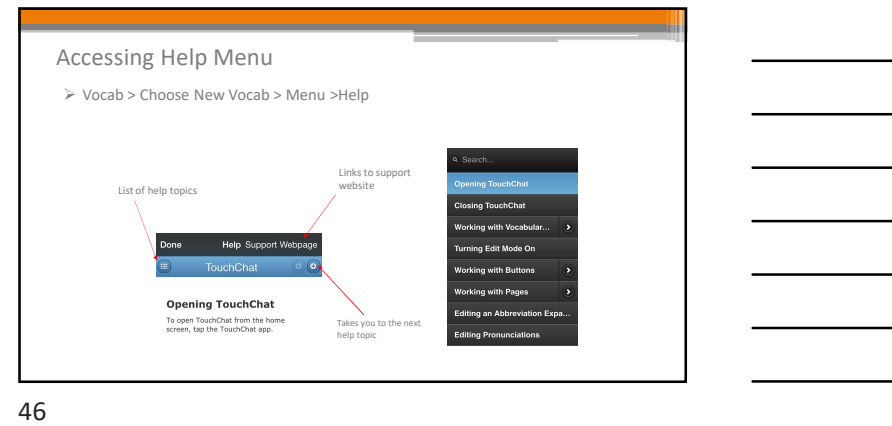

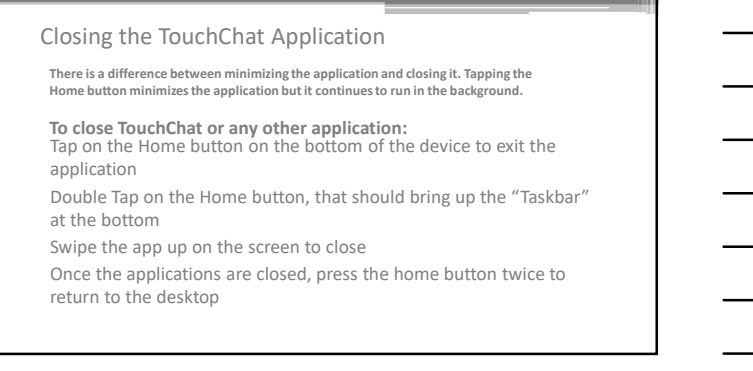

# TouchChat website tour

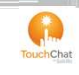

- Free Support: http://touchchatapp.com/support/touchchat
- Premium Support: https://touchchatapp.com/plans/compare
- Training: http:/ /touchchatapp.com/support/webinars

### Part 2 Agenda

- > Creating a New Page  $\rightarrow$  Opening apps outside of  $\rightarrow$
- **≽Adding a Home button**<br>**≽Linking to a New Page**
- 
- Duplicating a Page (Using a
- template)
- Importing a Page from a different vocab file  $\begin{bmatrix} 1 & 1 & 1 \\ 1 & 1 & 1 \end{bmatrix}$
- 
- Texting, Playing Audio, and Playing video (unlocked devices)

49

- 
- $\triangleright$  Linking to a New Page  $\triangleright$  Interacting with Voice  $\blacksquare$ >Creating Page Animations TouchChat Assistants
	- Adding Whiteboard Page
	- $\triangleright$  Telephony
- ancient vocas me<br>
→ Adding Gestures
→ Adding Gestures
→ Adding Cestures
→ Adding Gestures
→ Adding Gestures
→ Adding Gestures
→ Adding Gestures
→ Adding Gestures
→ Adding Gestures
→ Adding Gestures
→ Adding Gestures
→ Add iPad Pro and iPhone X models)
	- $\triangleright$  Importing/Exporting files using iShare, iTunes, Dropbox

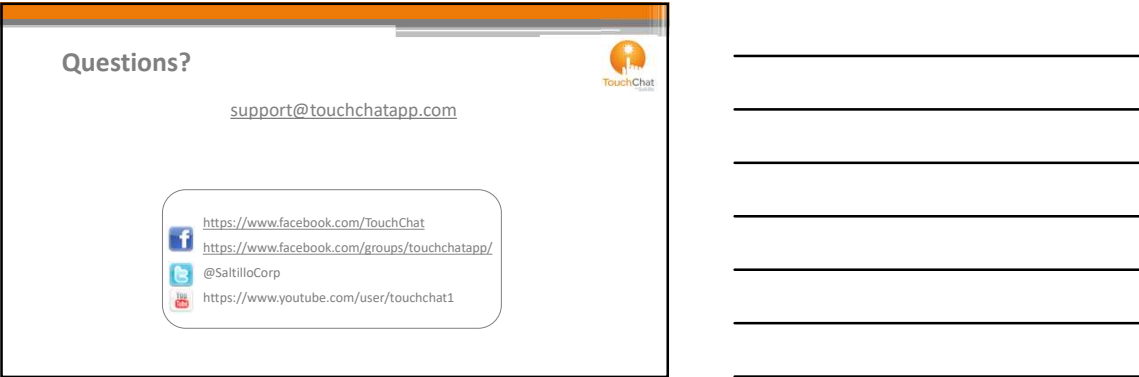